# eCourts EXPANDING ACCESS TO JUSTICE

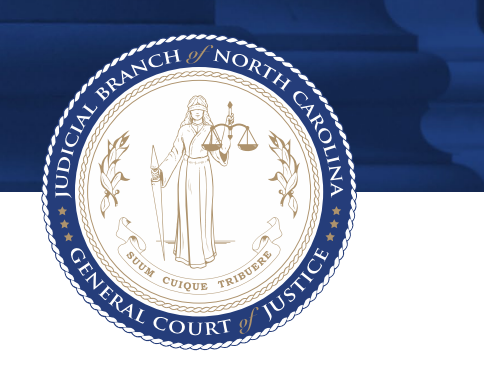

## eDiscovery - Quick Reference Guide Defense Counsel

## **Table of Contents**

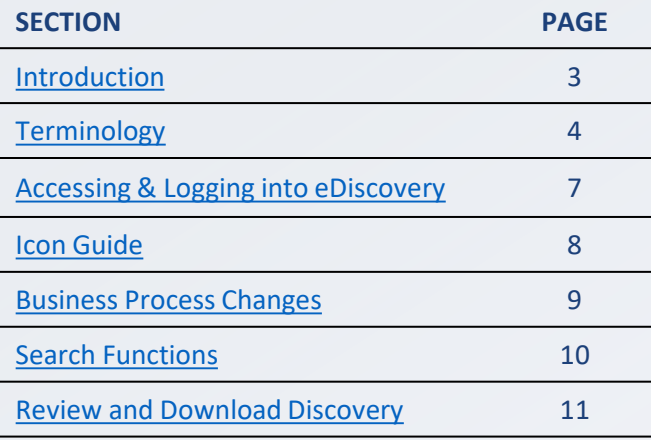

### <span id="page-2-0"></span>**Introduction**

**NOTES**

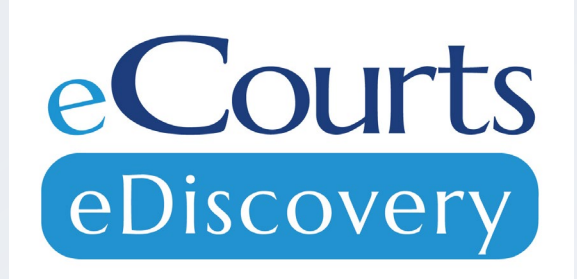

eDiscovery, a Tyler Technologies product, is a discovery management system where discovery can be shared and maintained between Law Enforcement, Prosecutors and Defense Attorneys.

#### **Purpose of This Guide:**

- Clarify terminology
- Assist with navigating through the system
- Step-by-step guidance with business processes essential to your role

## <span id="page-3-0"></span>**Terminology – Packet Status**

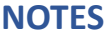

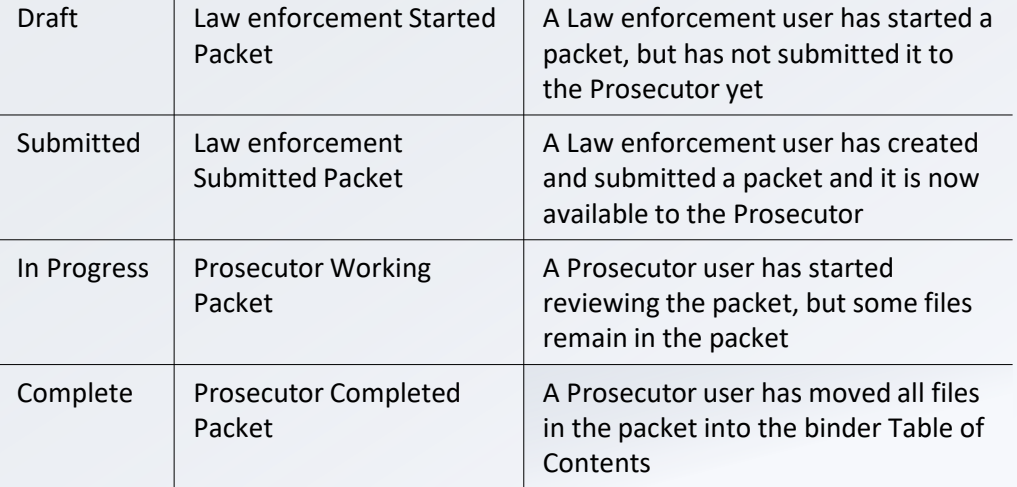

## **Terminology – File/Folder Status**

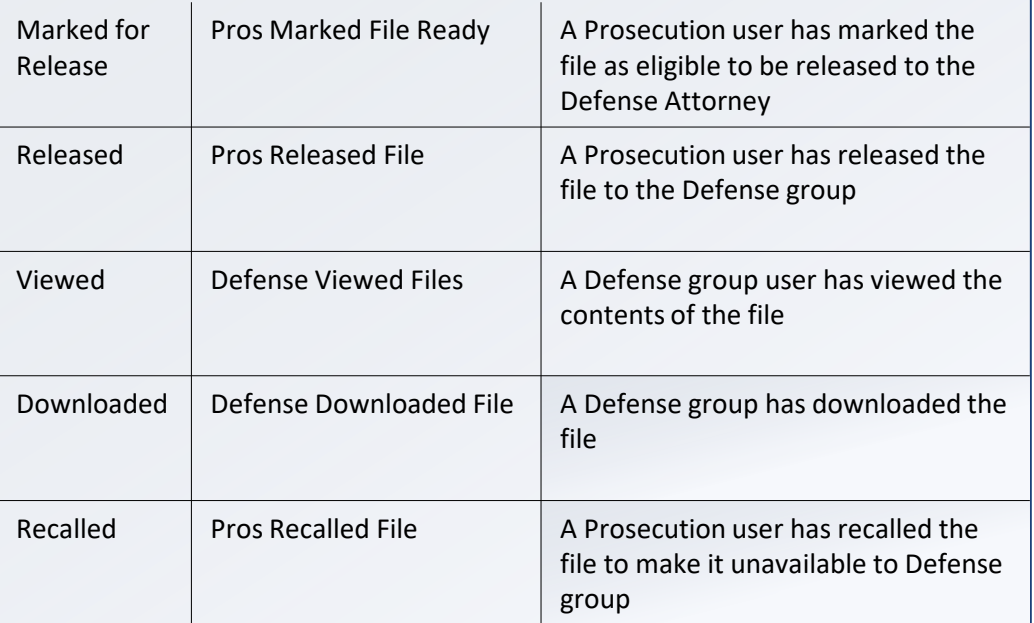

#### **NOTES**

• **Defense Counsel will see an Active Status under My Work section on the dashboard as that is where your Active Cases will be listed**

## **Terminology – Release Group Status**

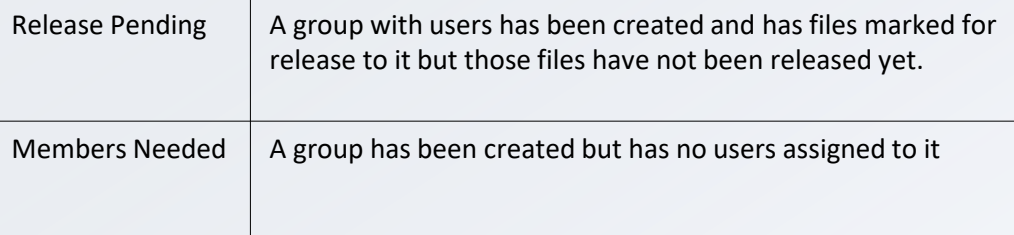

#### **NOTES**

## <span id="page-6-0"></span>**Accessing & Logging into eDiscovery**

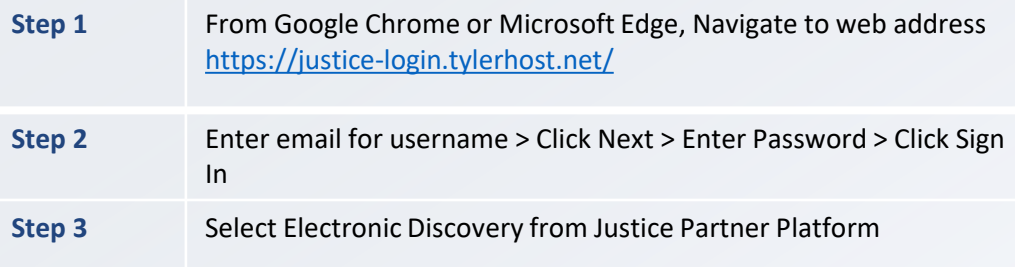

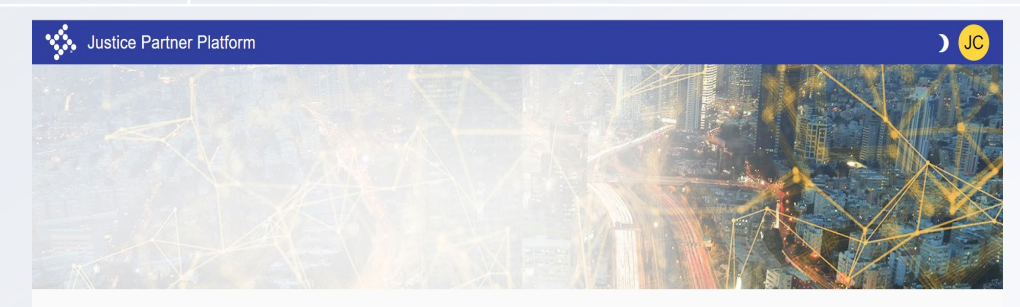

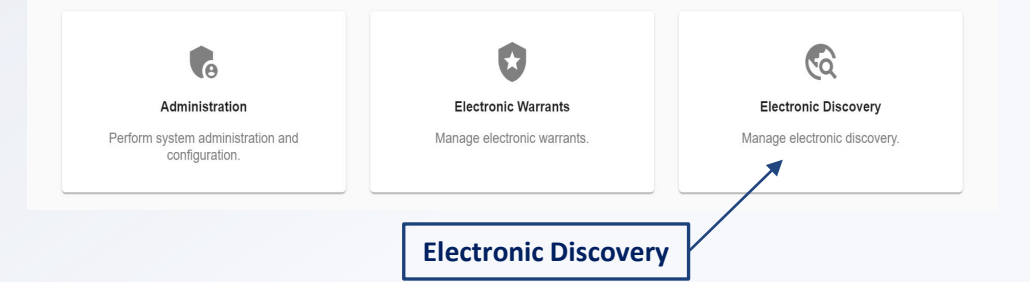

#### **NOTES**

- **Depending on office and access level, Justice Partner Platform may offer different options than what is displayed to the left.**
- **Defense Counsel will have a "review" role in eDiscovery**

### <span id="page-7-0"></span>**Icon Guide**

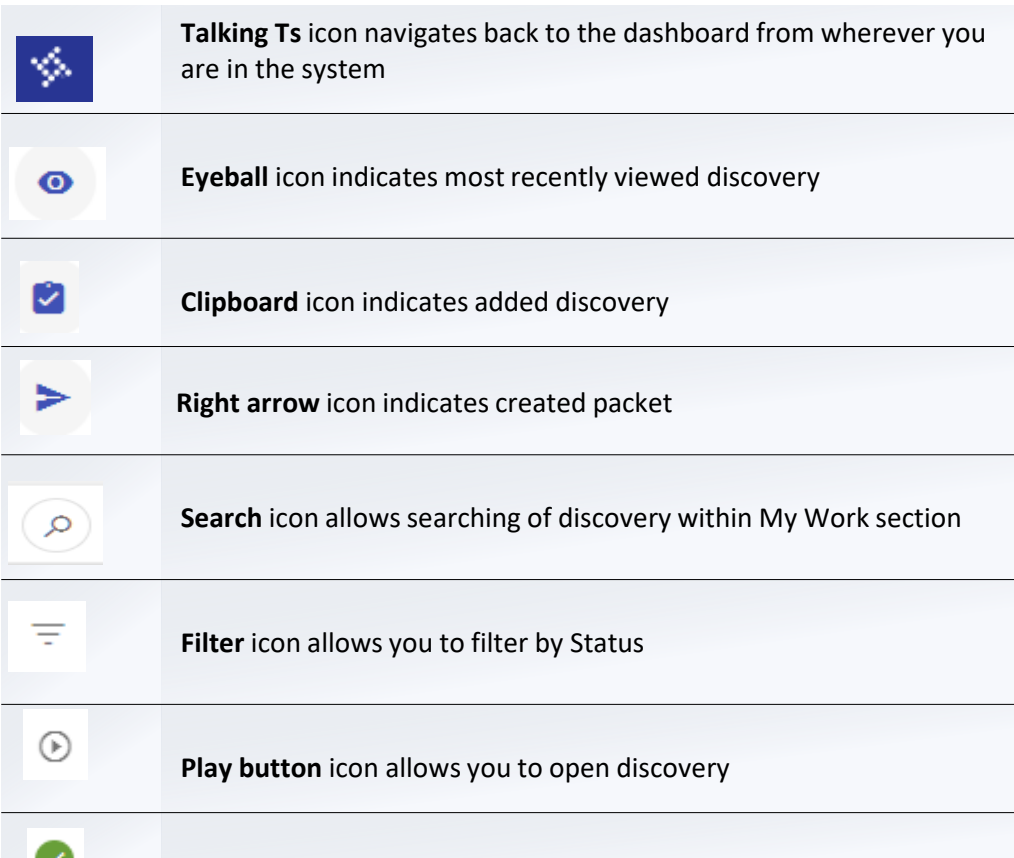

**Green Checkmark** icon indicates step complete

#### **NOTES**

• **You may also see an ellipsis icon throughout eDiscovery which will give you other options depending on where you are in the system**

8

## <span id="page-8-0"></span>**Icon Guide Cont'd**

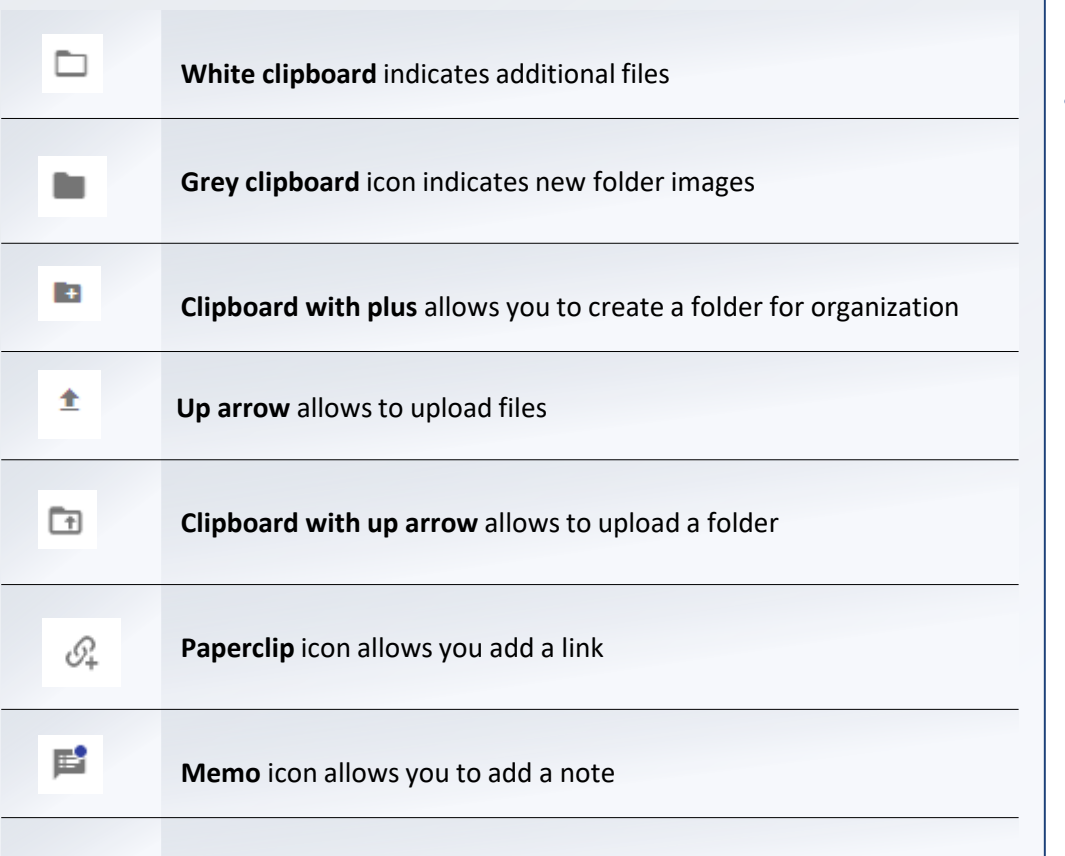

#### **NOTES**

• **Depending on access level you may or may not come across these icons in the system**

<span id="page-9-0"></span>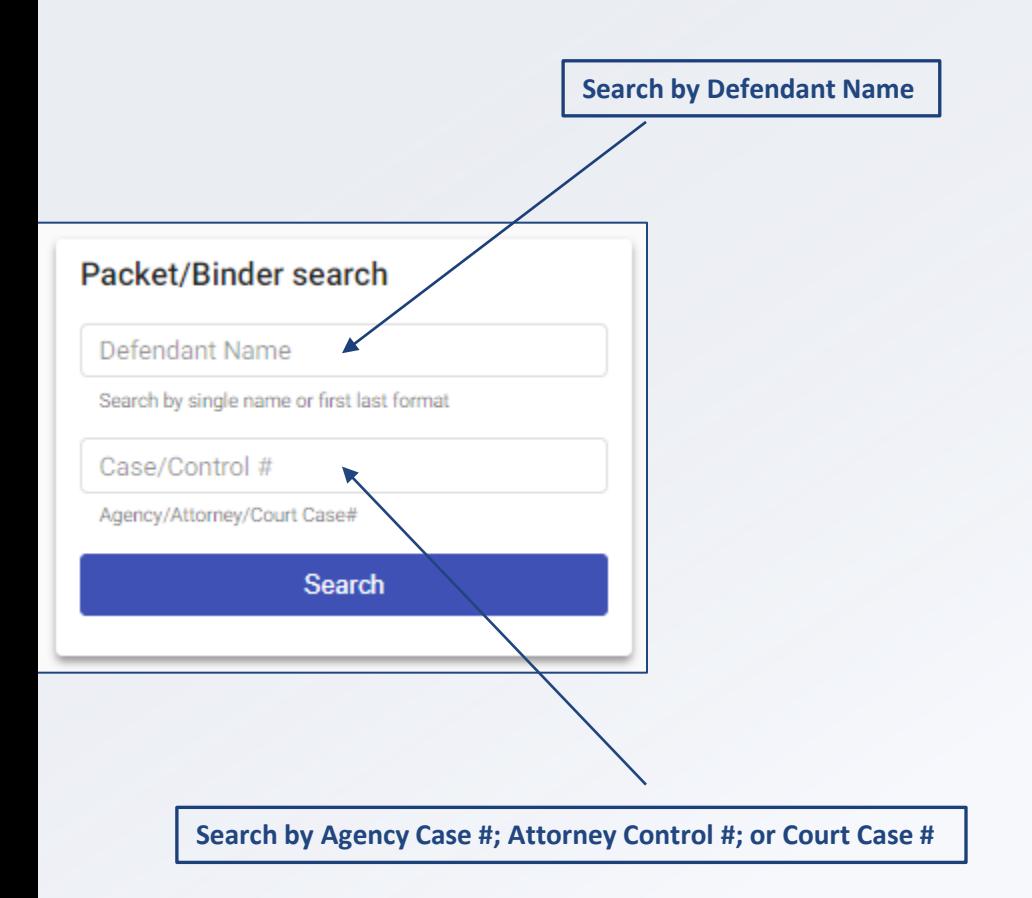

#### **NOTES**

• **Search function may be named differently depending on your access**

## <span id="page-10-0"></span>**Review and Download Discovery**

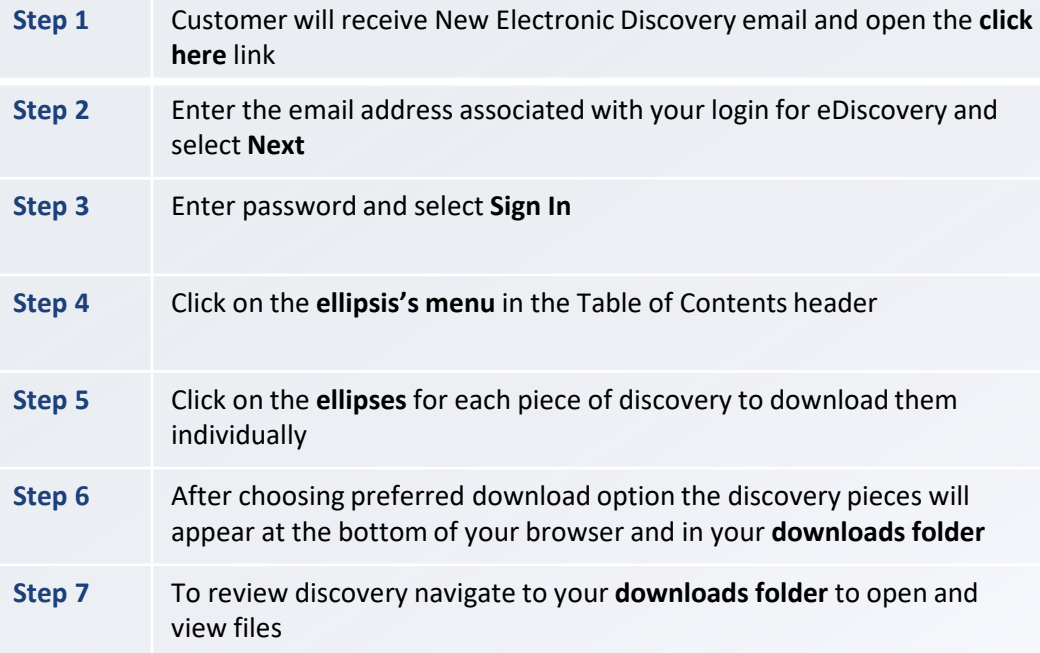

#### **NOTES**

• **A download is not required, to view the file only click on the file name and discovery will appear in the previewer pane**

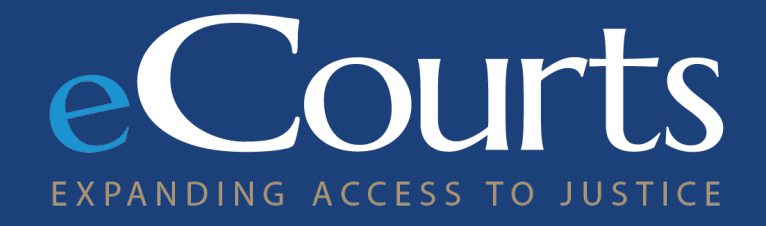

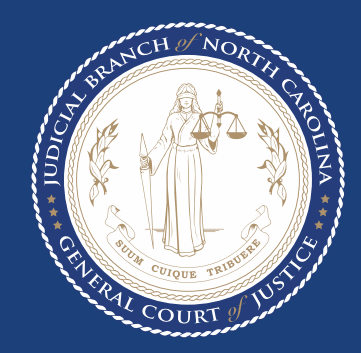